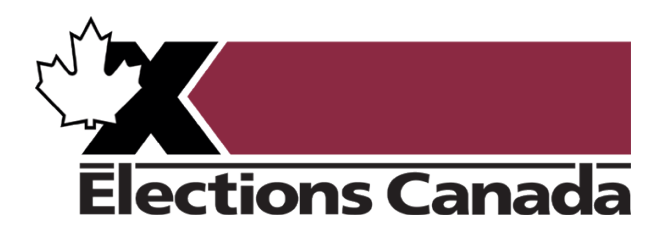

## **Environnement d'apprentissage en ligne – Guide de l'utilisateur**

Personnel d'Élections Canada

## **Comment nous joindre**

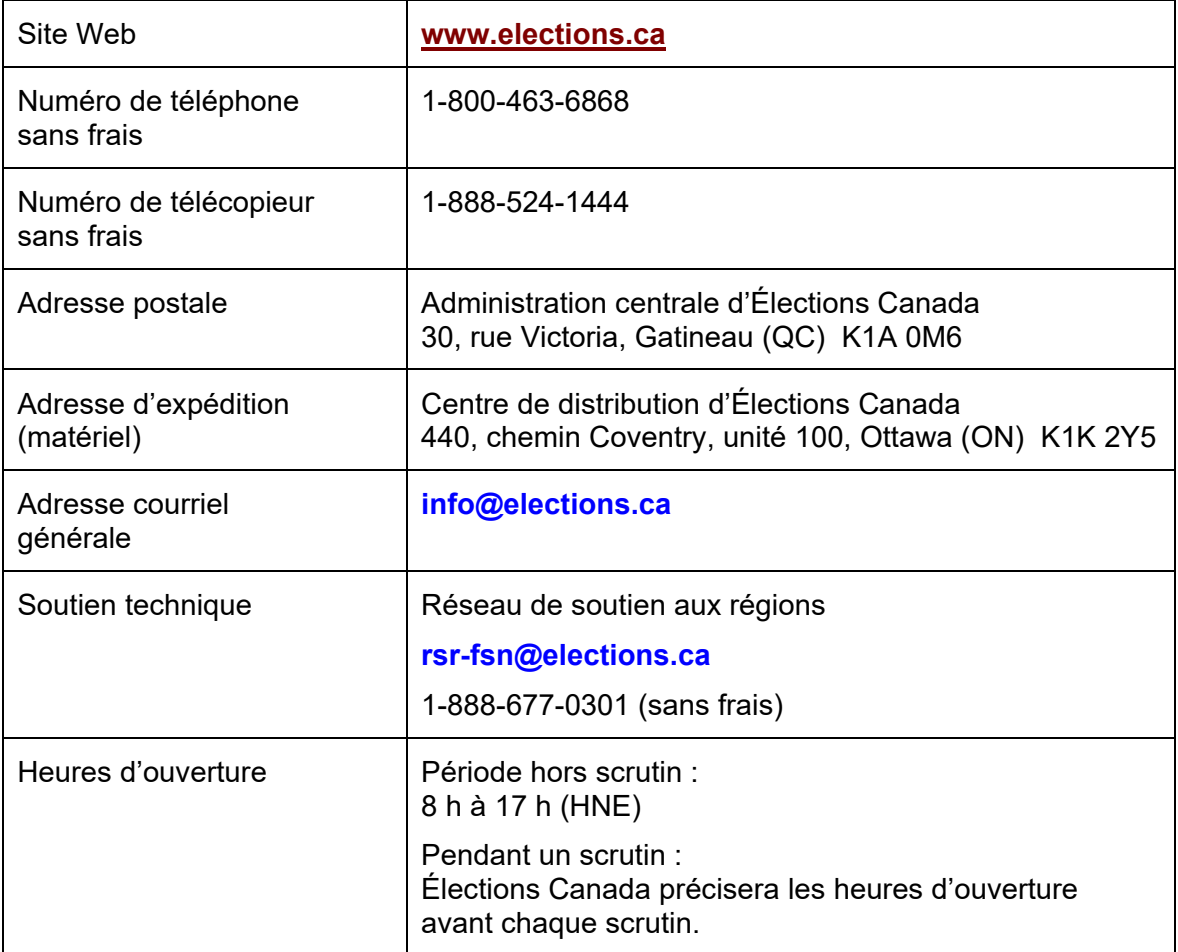

## **Registre de révision**

- Le *Registre de révision* énumère les changements apportés uniquement au fichier électronique PDF de la version affichée ci-dessous.
- S'il y a divergence entre la version imprimée du Guide et la version en ligne (ECDocs), la version en ligne prévaudra.

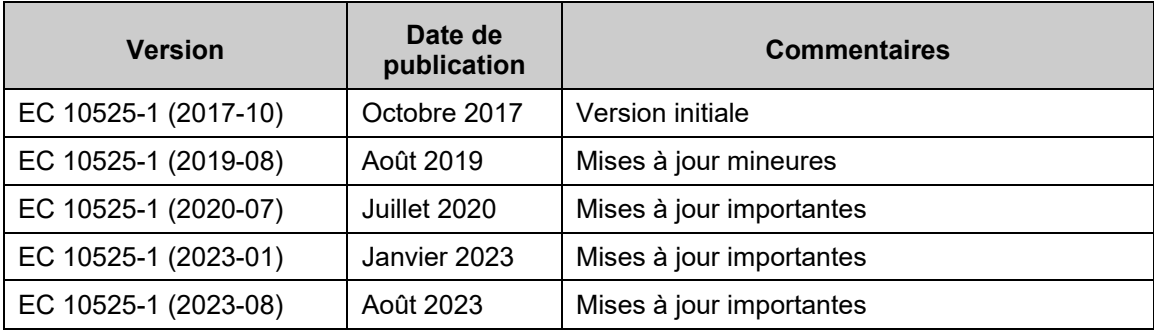

This guide is also available in English under the title *Virtual Training Centre–User Guide* (EC 10525)

### **Sommaire des changements**

#### • Le *Sommaire des changements* énumère les modifications du contenu technique qui ont été effectuées dans cette version du document *Environnement d'apprentissage en ligne – Guide de l'utilisateur*.

- Les modifications du contenu technique et des façons de faire doivent figurer dans ce sommaire. Les changements de nature non technique n'y sont pas mentionnés.
	- S'il y a divergence entre la version imprimée du guide et la version en ligne (ECDocs), la version en ligne prévaudra.

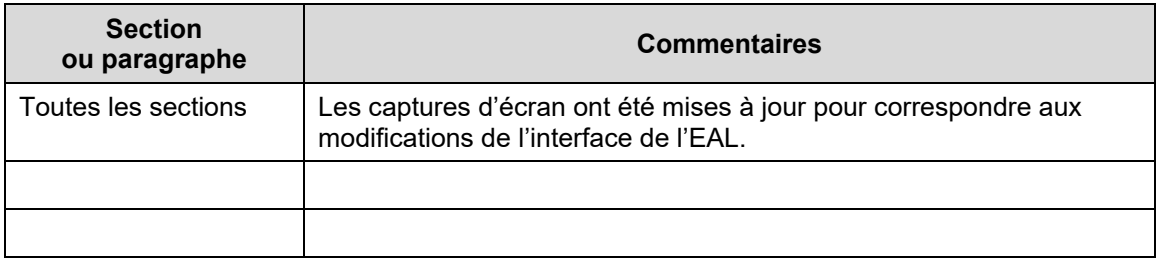

## Table des matières

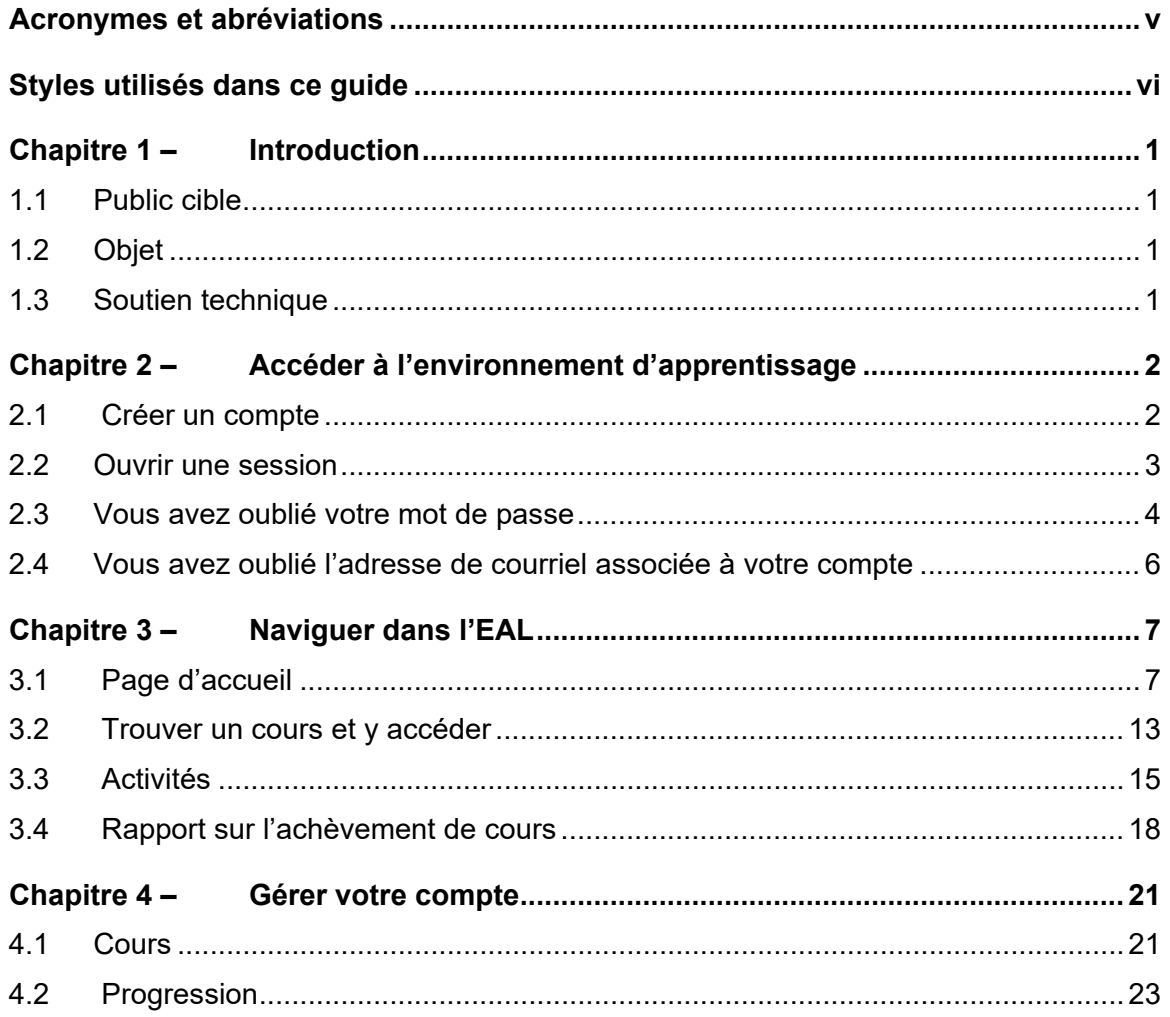

## **Acronymes et abréviations**

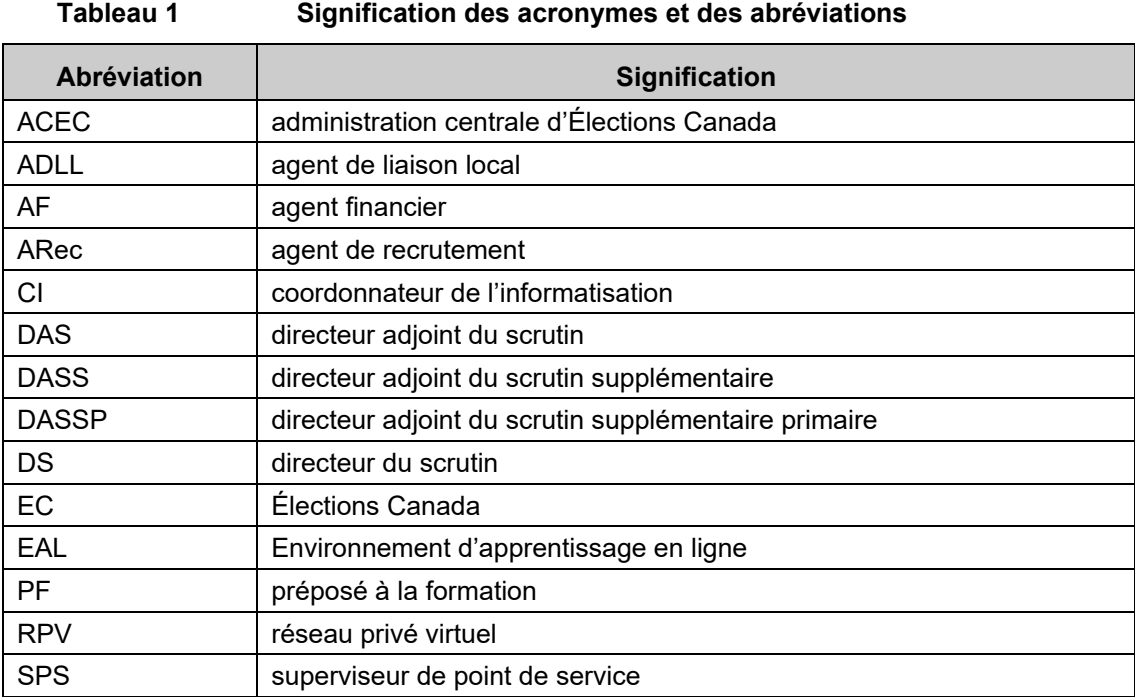

## **Styles utilisés dans ce guide**

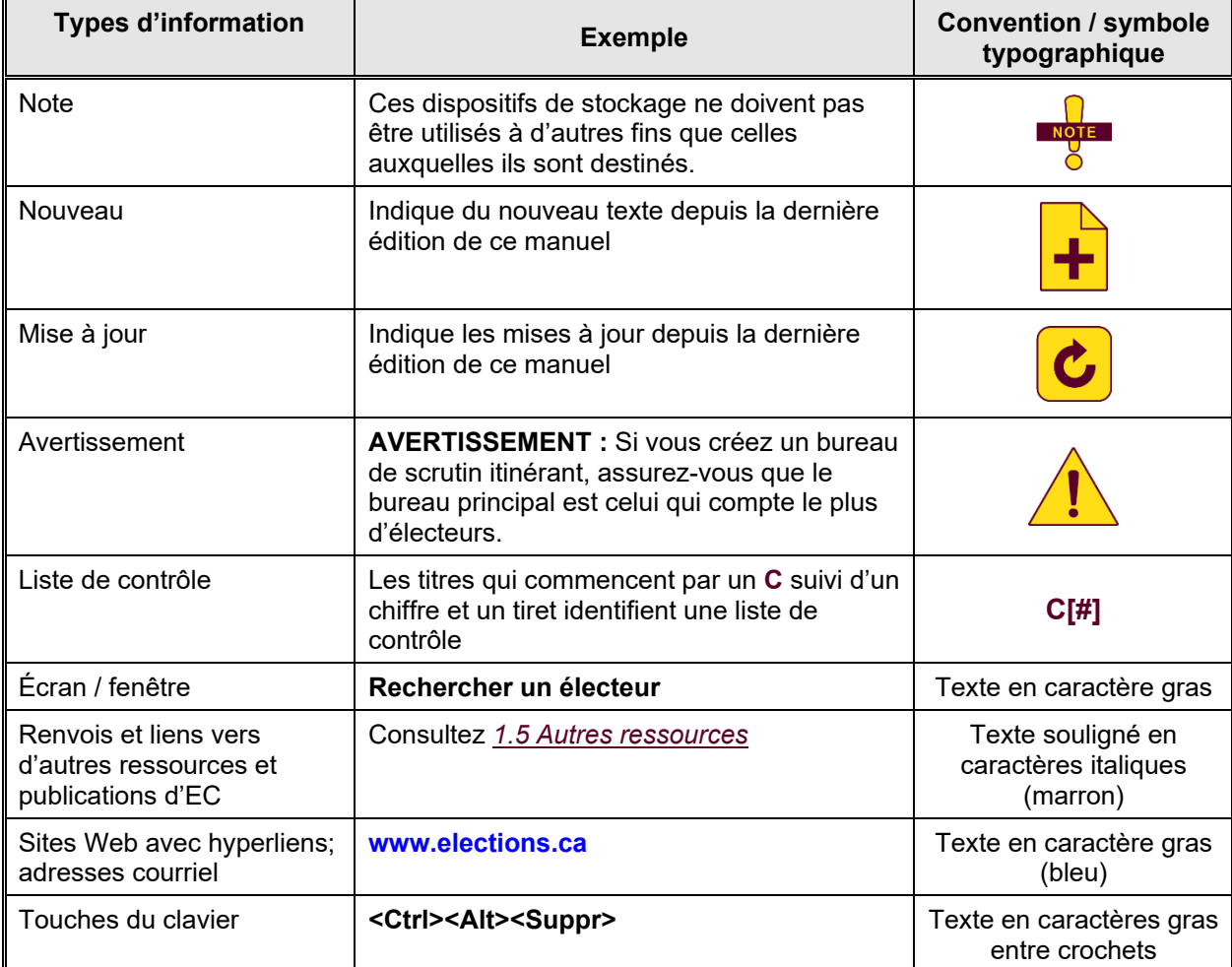

#### **Tableau 2 Éléments visuels**

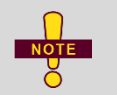

Dans le présent guide, le générique masculin est utilisé sans aucune discrimination et dans le seul but de faciliter la lecture.

### **Chapitre 1 – Introduction**

L'EAL est un portail de formation destiné aux administrateurs électoraux, aux membres clés du personnel de bureau des DS— comme les préposés à la formation, les agents de recrutement, les agents financiers et les superviseurs de point de service — et au personnel de l'ACEC.

Des modules d'apprentissage interactifs, des vidéos, des jeux-questionnaires et des lectures font partie du matériel de formation en ligne et d'autres ressources multimédias viennent enrichir la gamme de matériel préparatoire. Groupé par thèmes ou fonctions, chaque utilisateur peut planifier et organiser son apprentissage, et suivre ses progrès de façon à optimiser son apprentissage à tout moment à partir de n'importe quel appareil.

#### **1.1 Public cible**

Le public cible de ce guide est composé des administrateurs électoraux, des membres clés du personnel de bureau du DS, les agents officiels des candidats et le personnel de l'ACEC.

#### **1.2 Objet**

Ce guide explique comment utiliser l'EAL d'EC, la manière d'y naviguer et d'accéder aux cours en ligne.

#### **1.3 Soutien technique**

Pour obtenir du soutien technique, contactez le Réseau de soutien aux régions par téléphone sans frais: 1-888-677-0301.

### **Chapitre 2 – Accéder à l'environnement d'apprentissage**

Ce chapitre couvre les sujets suivants :

- *2.1 Créer un compte*
- *2.2 Ouvrir une session*
- *2.3 Vous avez oublié votre mot de passe.*
- *2.4 Vous avez oublié l'adresse de courriel associée à votre compte.*

# 2.1 **C** Créer un compte

#### **Administrateurs électoraux**

Vous n'avez pas besoin de créer un compte si vous êtes un administrateur électoral (ADLL, DS, DAS, DASS ou DASSP). Peu après votre nomination, EC vous enverra un courriel contenant vos données d'accès. Si vous n'avez pas reçu de courriel, veuillez communiquer avec le Réseau de soutien aux régions.

#### **Personnel de bureau en région d'EC**

Votre DS vous enverra une fiche d'information contenant une clé d'inscription se rapportant au poste que vous occupez. Ce document fournit tous les renseignements nécessaires à la création de votre compte et au début de votre apprentissage. Sur la page d'accueil, cliquez sur « **Clés d'inscription** » pour créer votre compte. Si vous n'avez pas reçu de fiche d'information, veuillez communiquer avec votre DS.

#### **Préposés au scrutin**

Votre bureau local pourrait vous demander de suivre une formation en ligne. Si c'est le cas, le bureau vous enverra une fiche d'information qui contient tous les renseignements nécessaires à la création de votre compte et au début de votre apprentissage. Sur la page d'accueil, cliquez sur « **Clés d'inscription** » pour créer votre compte. Si vous n'avez pas reçu de fiche d'information, veuillez communiquer avec votre bureau local.

#### **Personnel à l'ACEC**

Un compte pour l'environnement d'apprentissage a été créé en même temps que votre compte d'accès au réseau d'EC. Demandez à votre superviseur de vous remettre une copie du courriel qui contient ces renseignements. Si vous ne parvenez pas à obtenir ce courriel ou si vous avez d'autres questions ou difficultés, veuillez communiquer avec le Soutien technique.

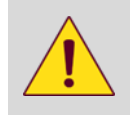

**AVERTISSEMENT :** Le titulaire d'un compte est identifié par l'adresse de courriel associée à ce compte. Il est donc important de s'assurer que l'adresse est toujours à jour afin d'être rejoint par EC ou par le bureau d'aide, en cas de besoin.

#### **2.2 Ouvrir une session**

Pour ouvrir une session sur l'EAL :

1. Saisissez l'adresse suivante dans le navigateur **[education.elections.ca.](https://education.elections.ca/login/index.php?lang=fr)**

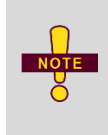

Vous pouvez accéder à l'Environnement d'apprentissage à partir du réseau privé virtuel (RPV) d'EC ou de votre navigateur Web en utilisant votre connexion Internet. L'utilisation de votre connexion pourrait augmenter la vitesse de téléchargement et assurer une meilleure expérience utilisateur.

2. Entrez l'adresse de courriel et le mot de passe fournis par EC et cliquez sur « **Connexion** ».

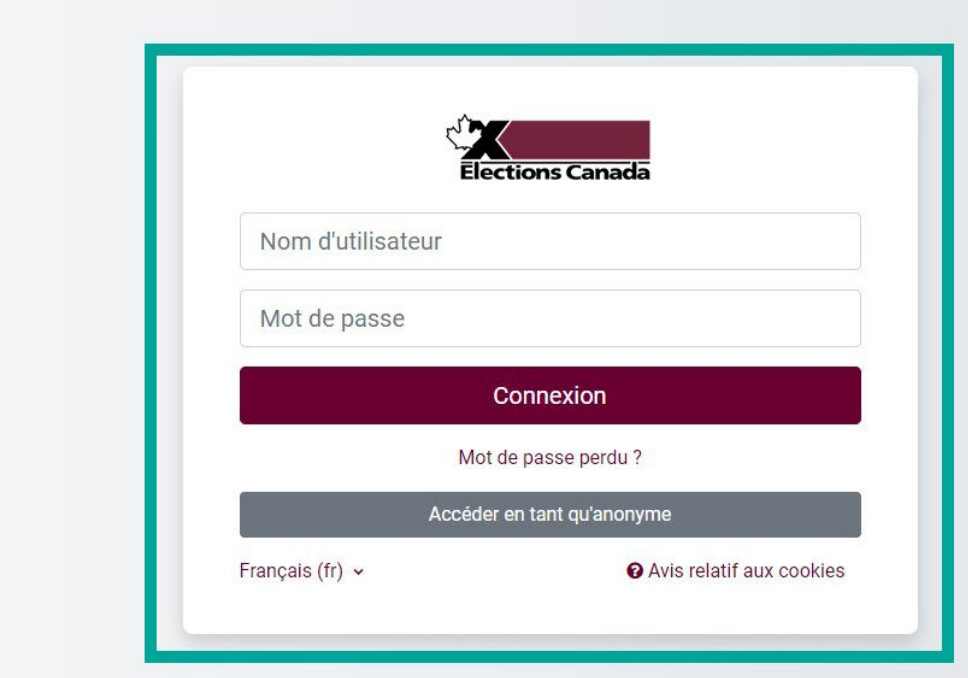

**Figure 1 Connexion** 

3. À votre première connexion, le système vous demandera de changer votre mot de passe pour continuer. Entrez le mot de passe fourni par EC puis votre nouveau mot de passe et cliquez sur « **Enregistrer** ».

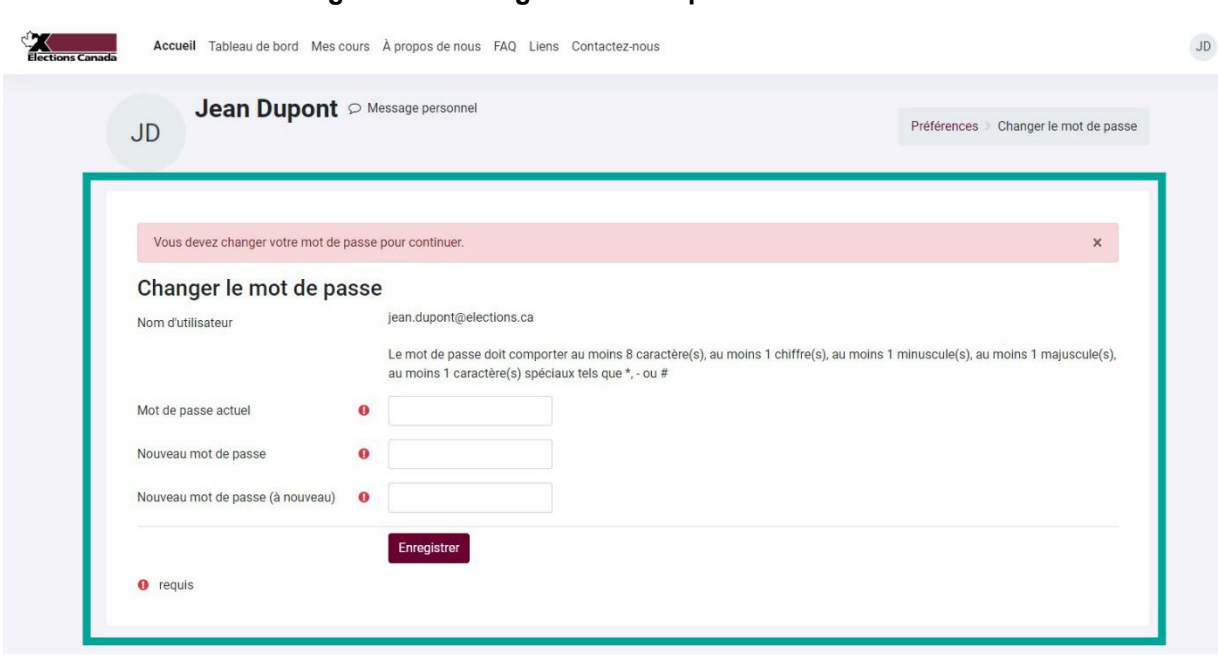

**Figure 2 Changer le mot de passe**

4. Vous serez alors redirigé vers la page d'accueil et pourrez commencer à naviguer sur l'environnement.

#### **2.3 Vous avez oublié votre mot de passe**

1. Sur la page de connexion, cliquez sur « **Nom d'utilisateur ou mot de passe oublié ?** ».

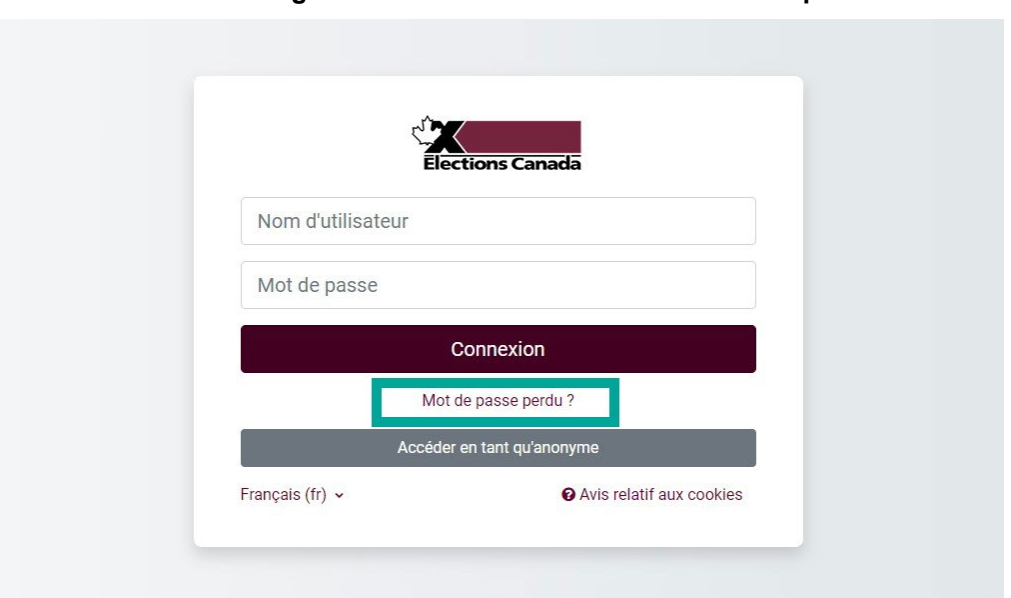

**Figure 3 Vous avez oublié votre mot de passe**

2. Vous serez redirigé vers la page de récupération par adresse de courriel. Entrez l'adresse de courriel associée à votre compte et cliquez sur « **Rechercher** ».

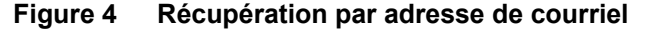

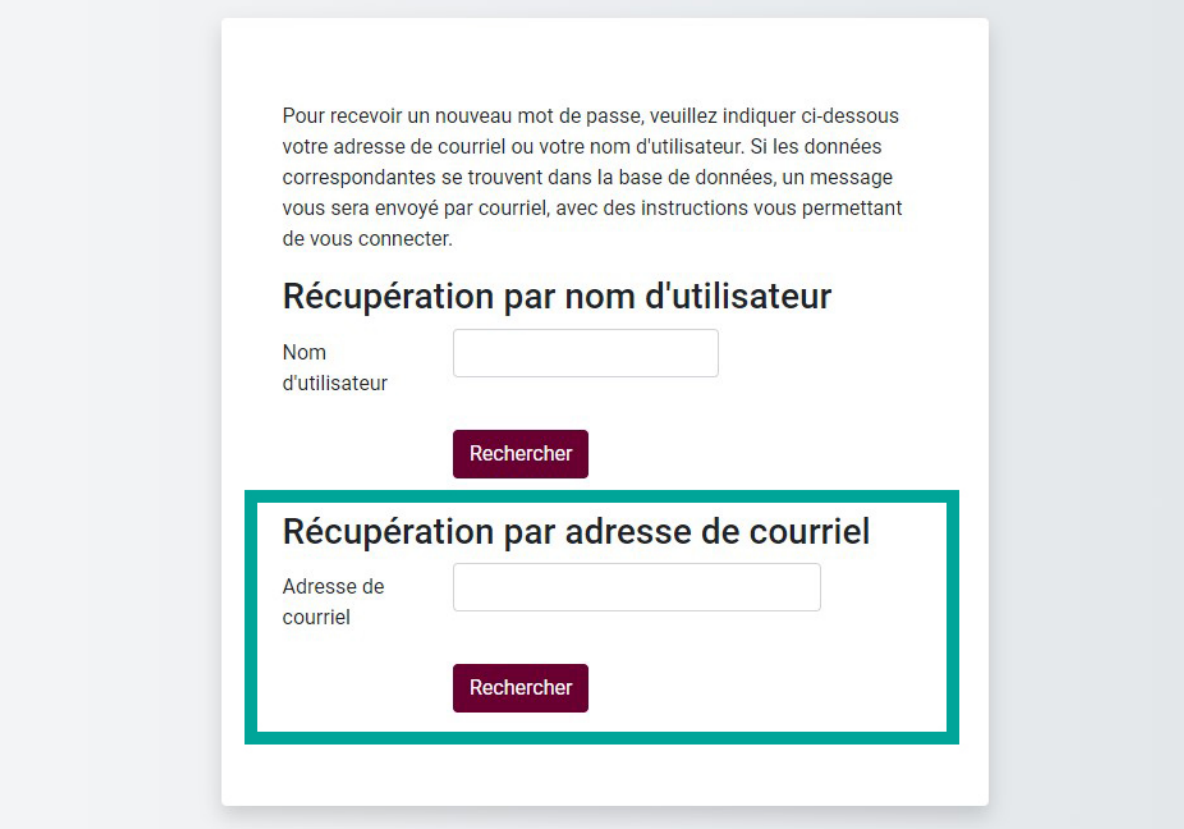

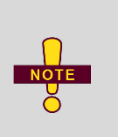

Assurez-vous d'entrer l'adresse de courriel que vous avez fournie lors de la demande d'ouverture de compte. Le système, par mesure de sécurité, n'informe pas l'utilisateur lorsque l'adresse de courriel est invalide ou ne correspond pas à celle associée au compte.

3. Le système enverra à l'adresse de courriel associée à votre compte un lien et les instructions pour réinitialiser votre mot de passe. La réception du courriel pourrait prendre quelques minutes.

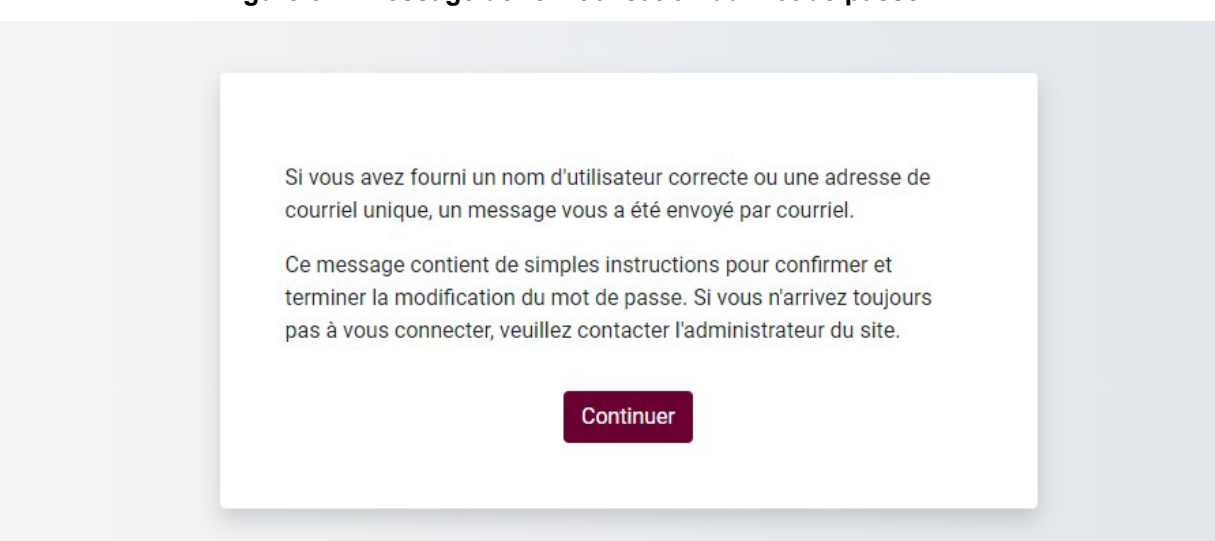

**Figure 5 Message de réinitialisation du mot de passe**

#### **2.4 Vous avez oublié l'adresse de courriel associée à votre compte**

Si vous avez oublié l'adresse de courriel associée à votre compte, vous pouvez consulter le courriel d'Élection Canada qui contient vos informations de connexion ou contactez le Réseau de soutien aux régions par téléphone sans frais: 1-888-677-0301. *Environnement d'apprentissage en ligne – Guide de l'utilisateur Naviguer dans l'Environnement* 

*d'apprentissage en ligne*

## **Chapitre 3 – Naviguer dans l'EAL**

Ce chapitre couvre les sujets suivants :

- *3.1 Page d'accueil*
- *3.2 Trouver un cours et y accéder*
- *3.3 Activités*
- *3.4 Rapport sur l'achèvement de cours*

## **3.1 Page d'accueil**

Le menu dans le haut de la page contient les boutons suivants :

- « **À propos de nous** » : renseignez-vous sur EC.
- « **FAQ** » : consultez des réponses aux questions les plus fréquentes sur l'EAL.
- « **Liens** » : trouvez des liens importants.
- « **Contactez-nous** » : communiquez avec EC.

#### **Figure 6 Menu de la page d'accueil**

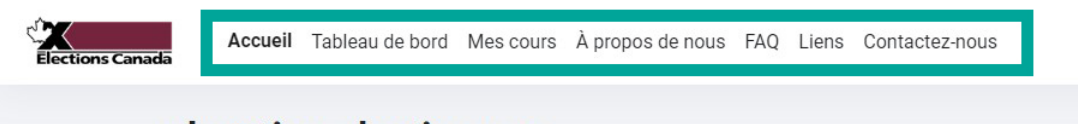

#### education.elections.ca

#### **Choisir la langue**

1. Cliquez sur vos initiales et choisissez « Langue ». Choisissez la langue que vous souhaitez utiliser dans l'interface.

#### **Figure 7 Sélectionner la langue**

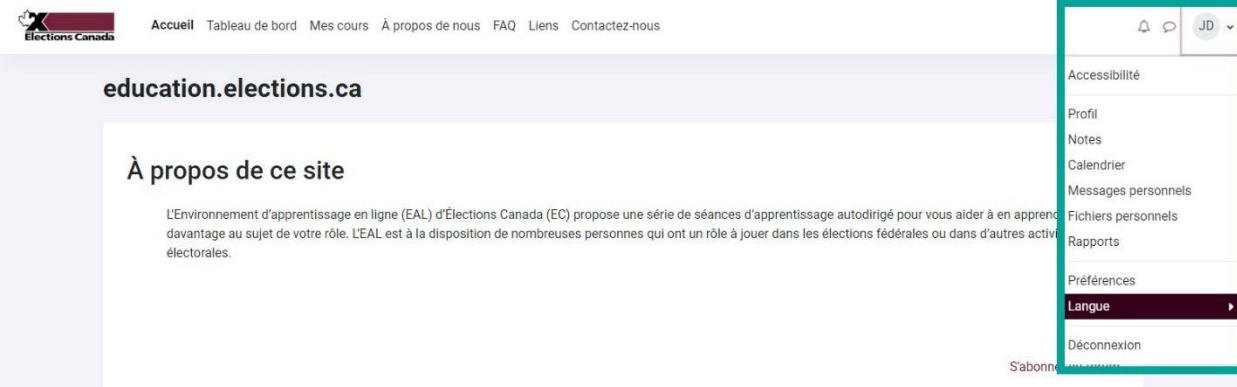

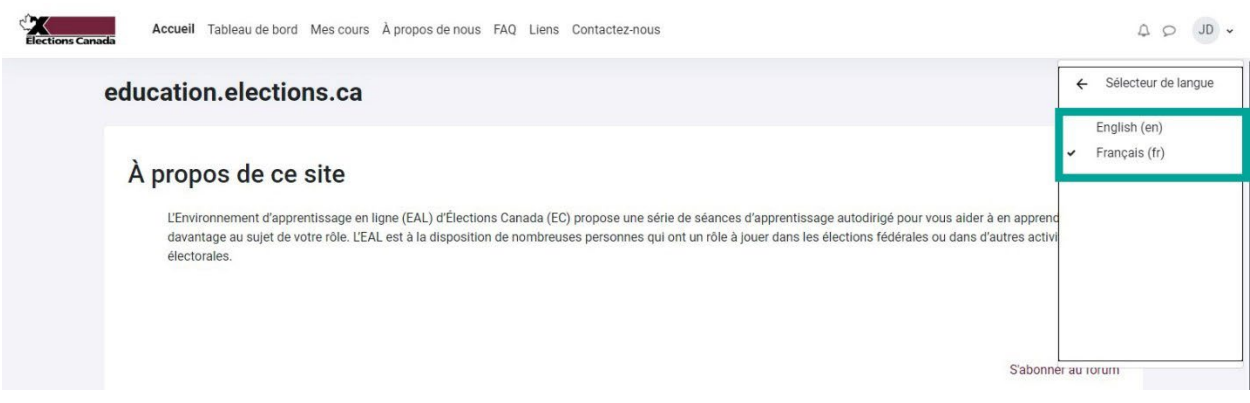

#### **Messages personnels entre utilisateurs**

1. Cliquez sur l'icône  $\heartsuit$  pour envoyer ou lire des messages d'autres utilisateurs. Le nombre de messages reçus est indiqué dans le cercle rouge.

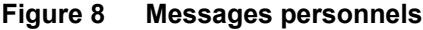

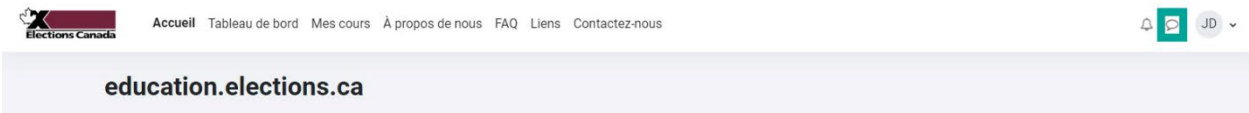

#### **Notifications**

1. Cliquez sur l'icône  $\mathcal Q$  pour consulter les notifications émises par EC lors de la publication d'un message important.

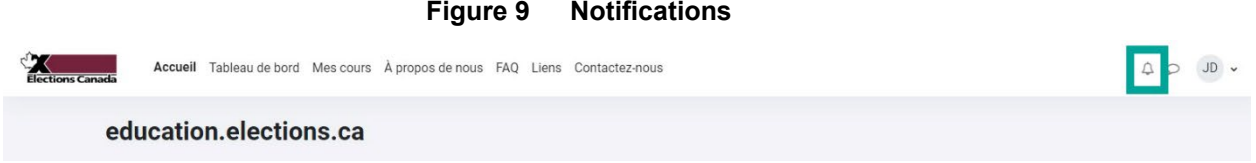

#### **Informations de profil**

Pour consulter et gérer vos informations de profil :

- 1. Cliquez sur vos initiales.
- 2. Cliquez sur votre **nom.**

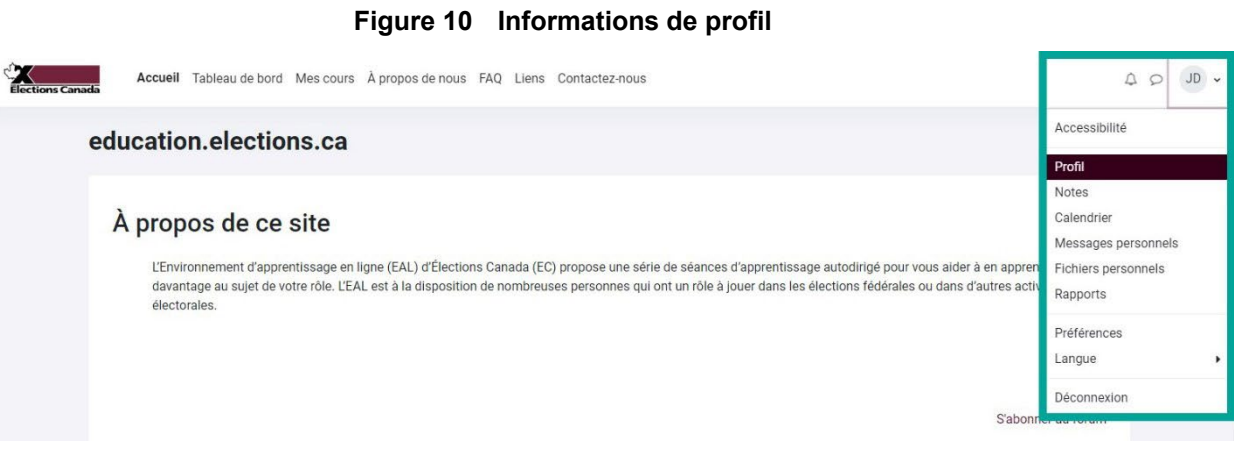

3. La page **Profil** s'affiche.

#### EC 10525-1 (08/2023) 9

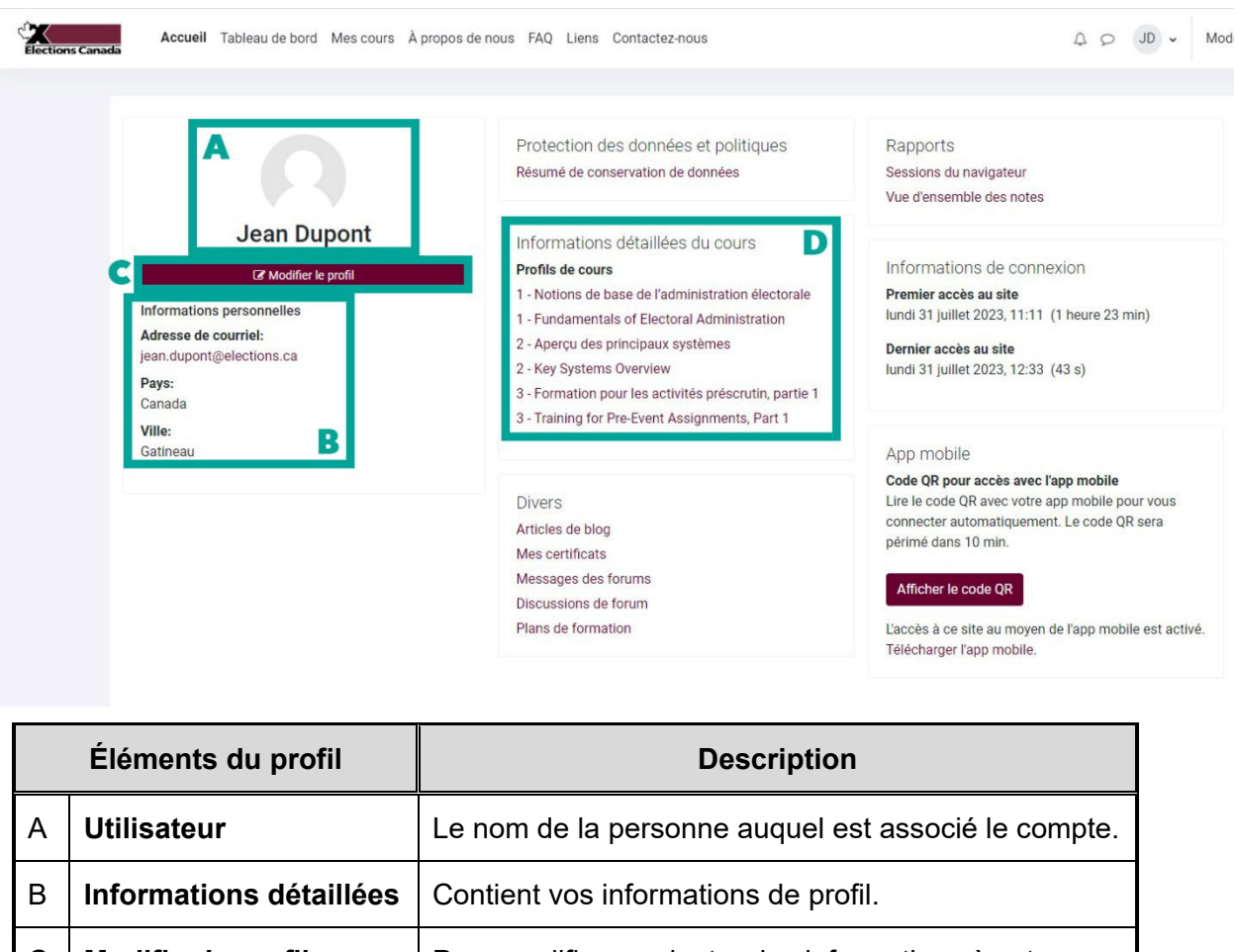

**Figure 11 Mon profil**

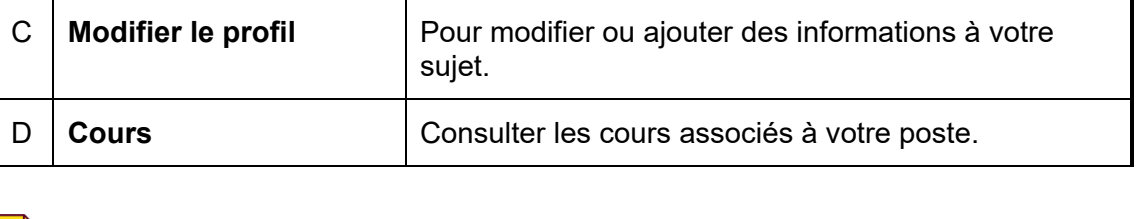

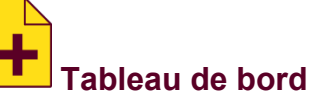

Pour voir l'état d'avancement de vos cours, cliquez sur « Tableau de bord » dans la barre de navigation principale :

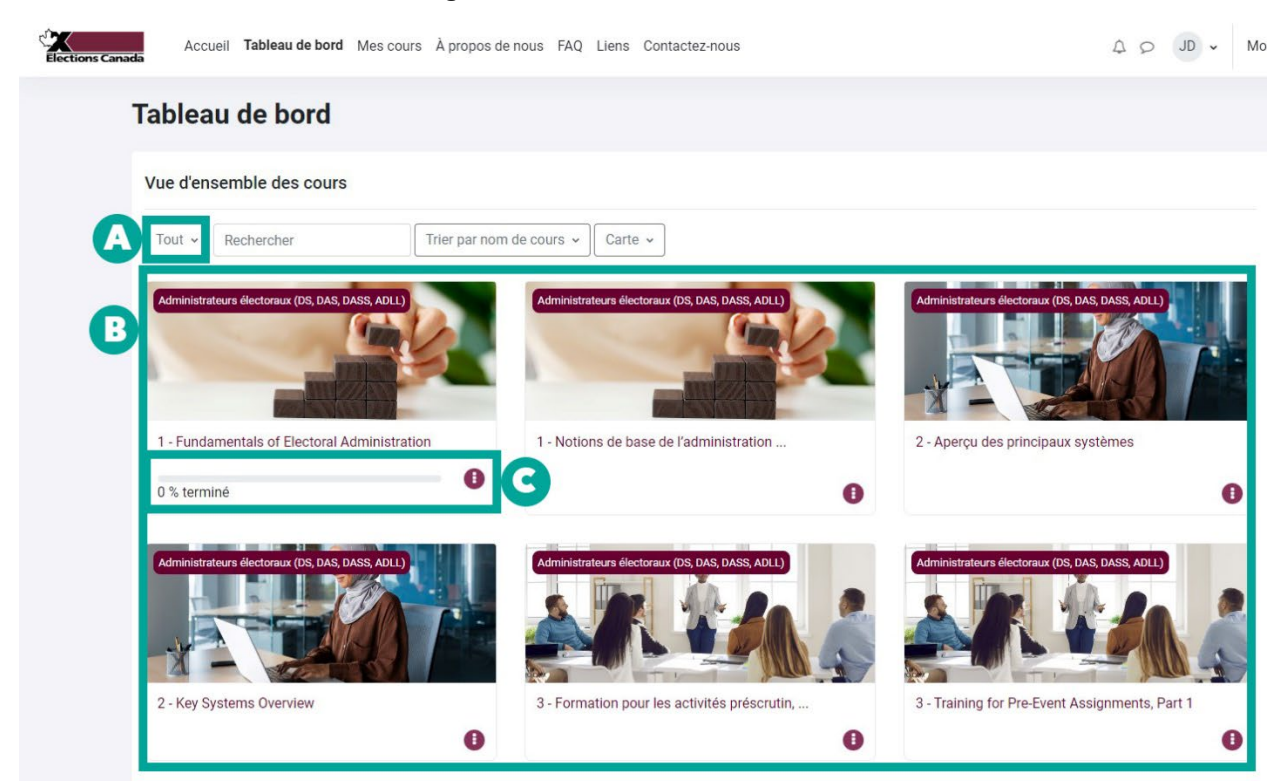

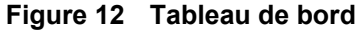

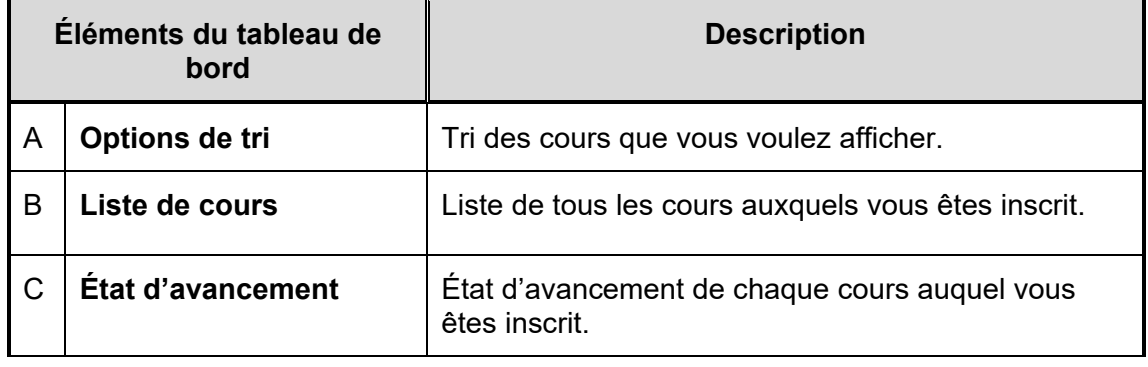

#### **Préférences**

Pour modifier certains aspects de votre compte utilisateur :

- 1. Cliquez sur vos initiales.
- 2. Puis cliquez sur « **Préférences** ».

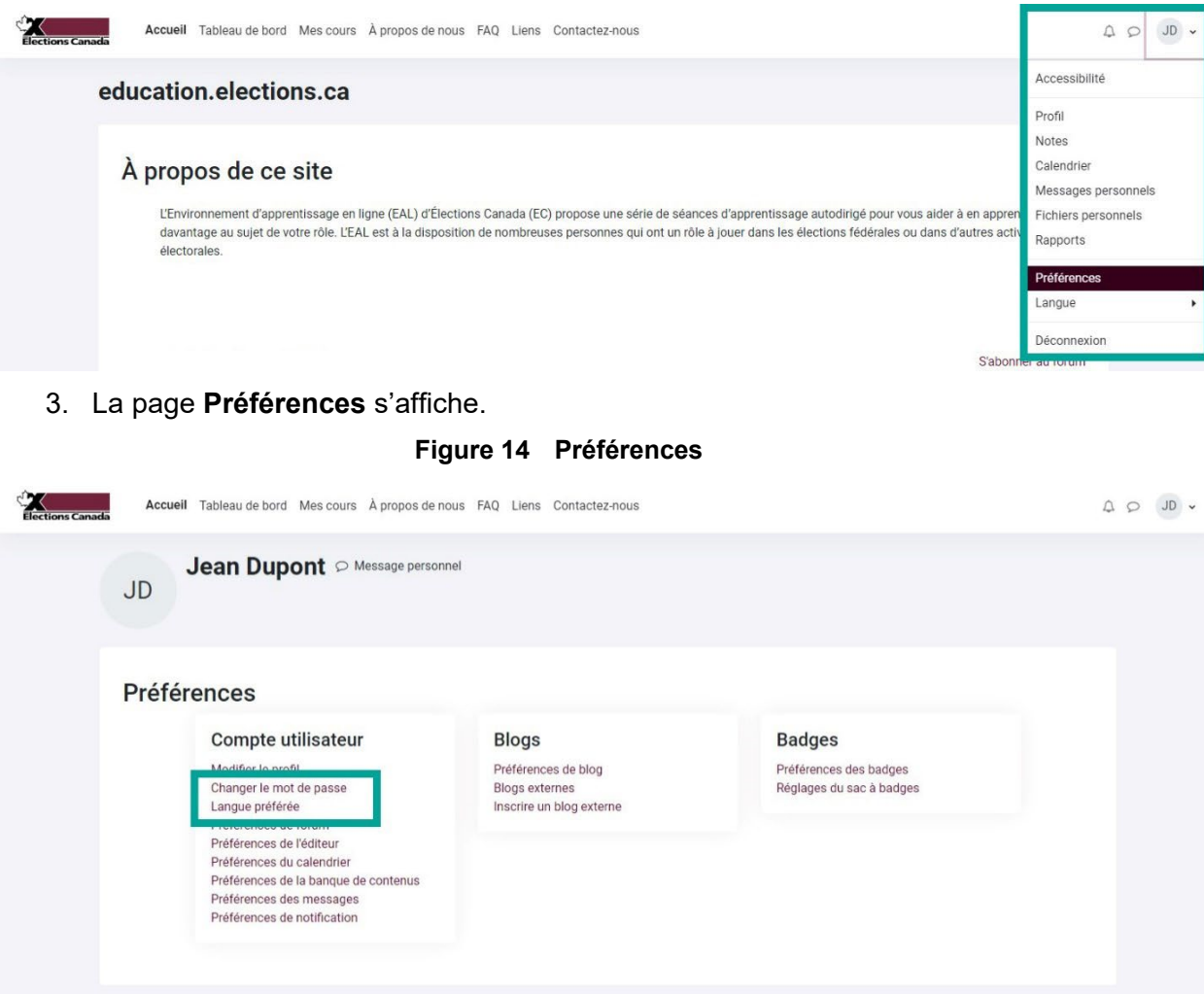

**Figure 13 Préférences**

- 4. Cliquez sur « **Changer le mot de passe** » pour modifier votre mot de passe.
- 5. Cliquez sur « **Langue préférée** » pour ouvrir toutes vos sessions dans l'une ou l'autre des langues officielles.

#### **Se déconnecter**

- 1. Cliquez sur vos initiales.
- 2. Cliquez sur « **Déconnexion** » et la session prendra fin immédiatement.

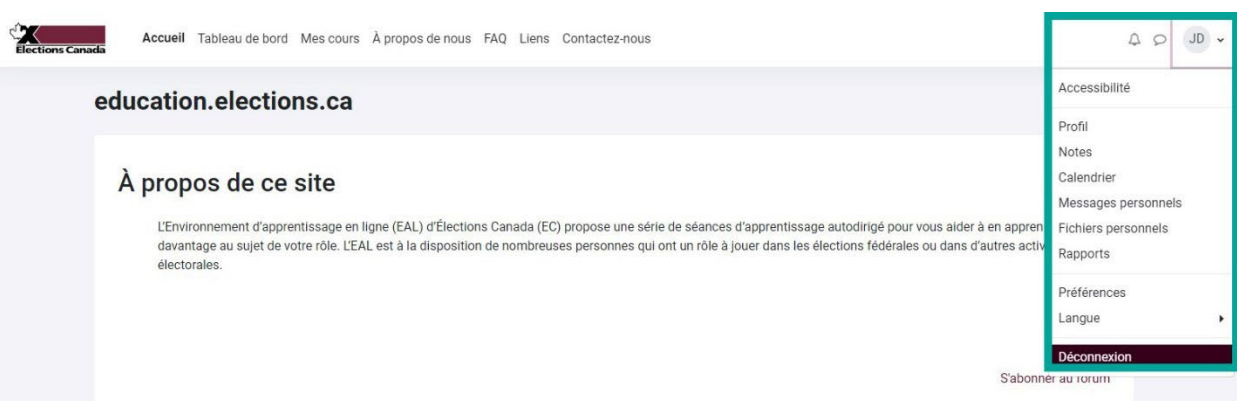

#### **Figure 15 Se déconnecter**

# **3.2 Trouver un cours et y accéder**

1. Sur la page d'accueil, sous **Mes cours**, vous trouverez tous les cours auxquels vous êtes inscrit. Cliquez sur le cours que vous voulez afficher. Pour améliorer votre expérience d'utilisateur, les cours sont offerts en anglais et en français, comme vous pourrez le voir dans l'interface. Vous pourrez donc suivre le cours dans la langue de votre choix. Ces nouvelles possibilités de choix vous aideront à accomplir vos activités et devraient vous plaire.

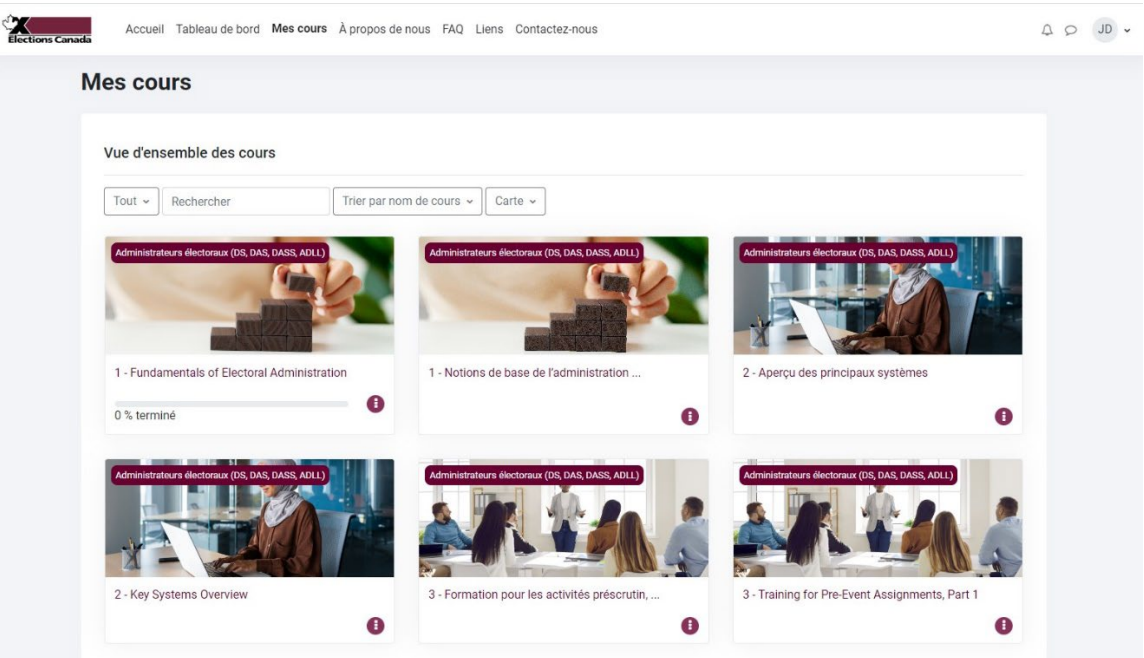

#### **Figure 16 Accéder aux cours sur la page d'accueil**

2. Sur la page d'accueil, sous **Catégorie de cours**, cliquez sur le titre du poste que vous occupez ou n'importe quel titre de cours auquel vous avez accès. Vous serez redirigé sur la page du cours.

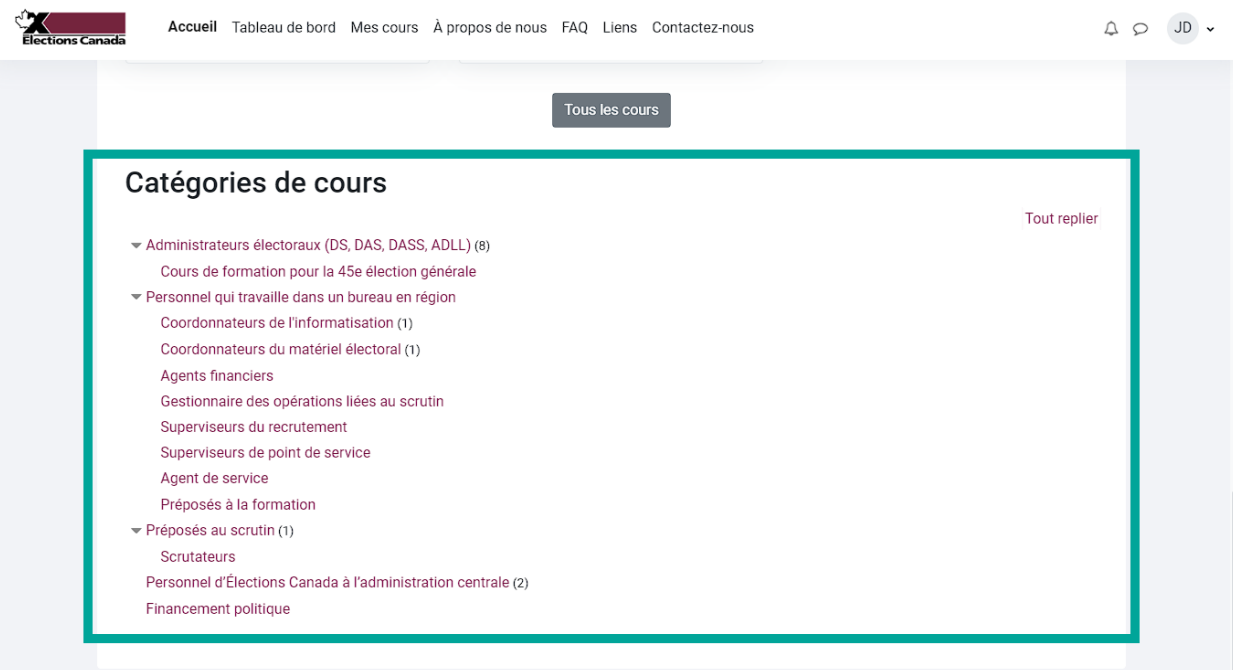

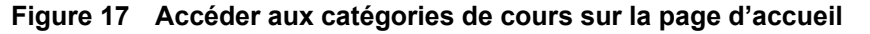

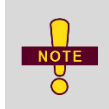

Seuls les administrateurs électoraux et le personnel concerné de l'ACEC ont accès à la liste complète des cours de l'Environnement d'apprentissage.

**3.3 Activités**

Vous devez accomplir un éventail d'activités pour chacun des cours.

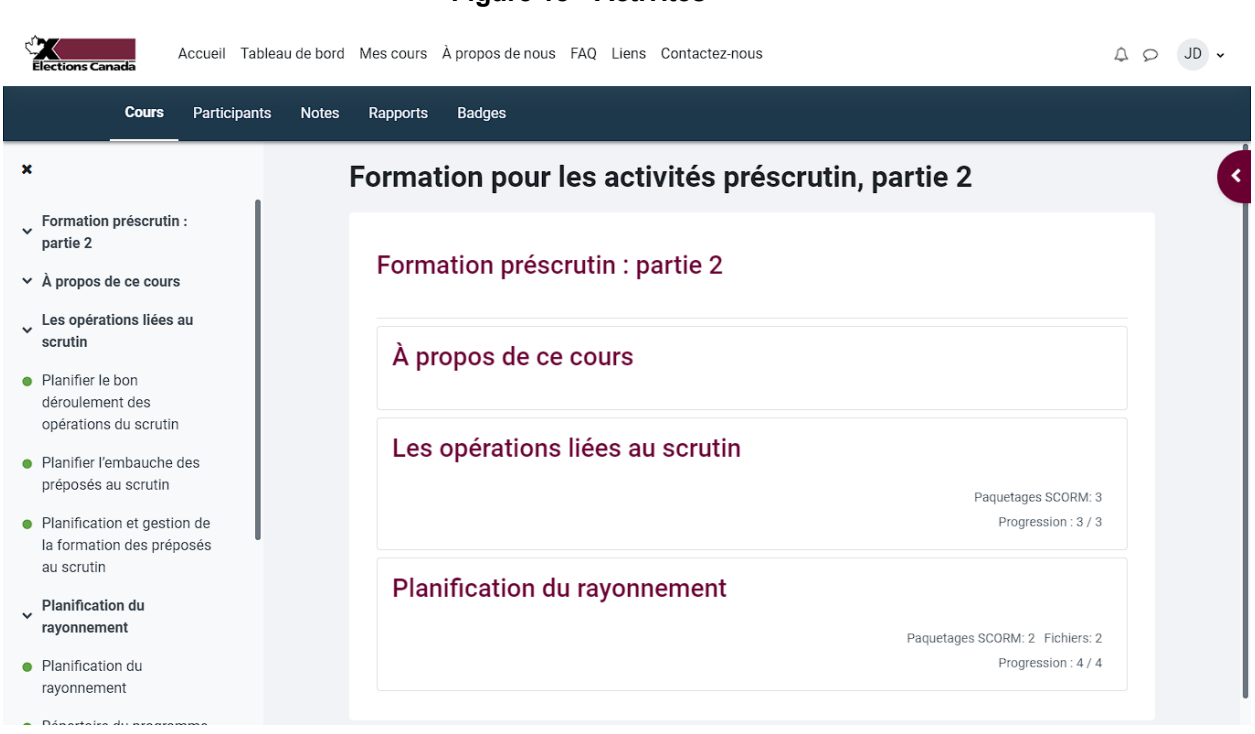

#### **Figure 18 Activités**

#### **Lectures**

Les lectures peuvent prendre la forme de pages Web, de documents PDF ou de manuels. Ces activités peuvent s'ouvrir dans un nouveau lien. Il vous incombe de lire et de comprendre les textes.

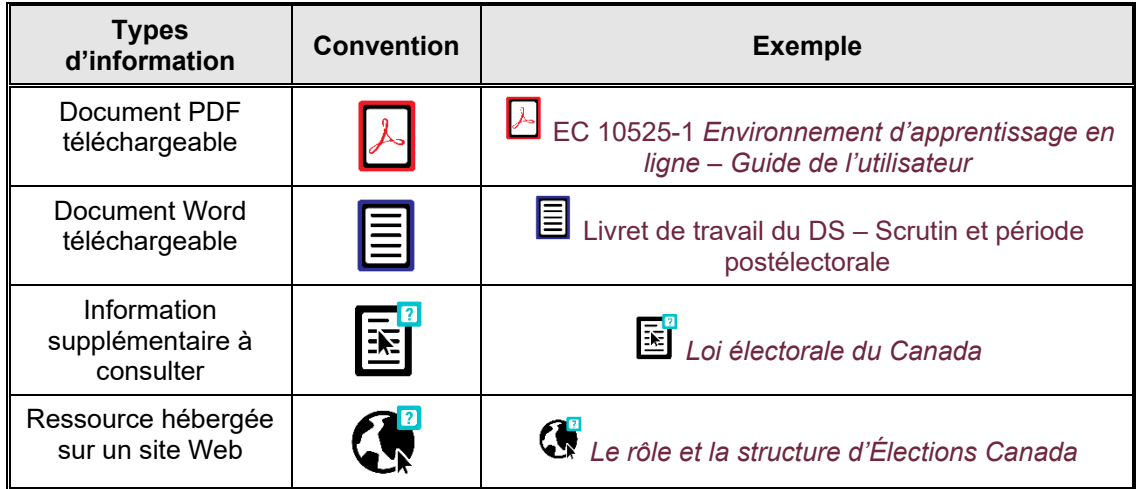

#### **Vidéos**

Une partie de la formation est offerte sous forme de vidéos. Il vous suffit de visionner ces vidéos et de vous assurer d'en comprendre le message.

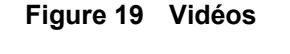

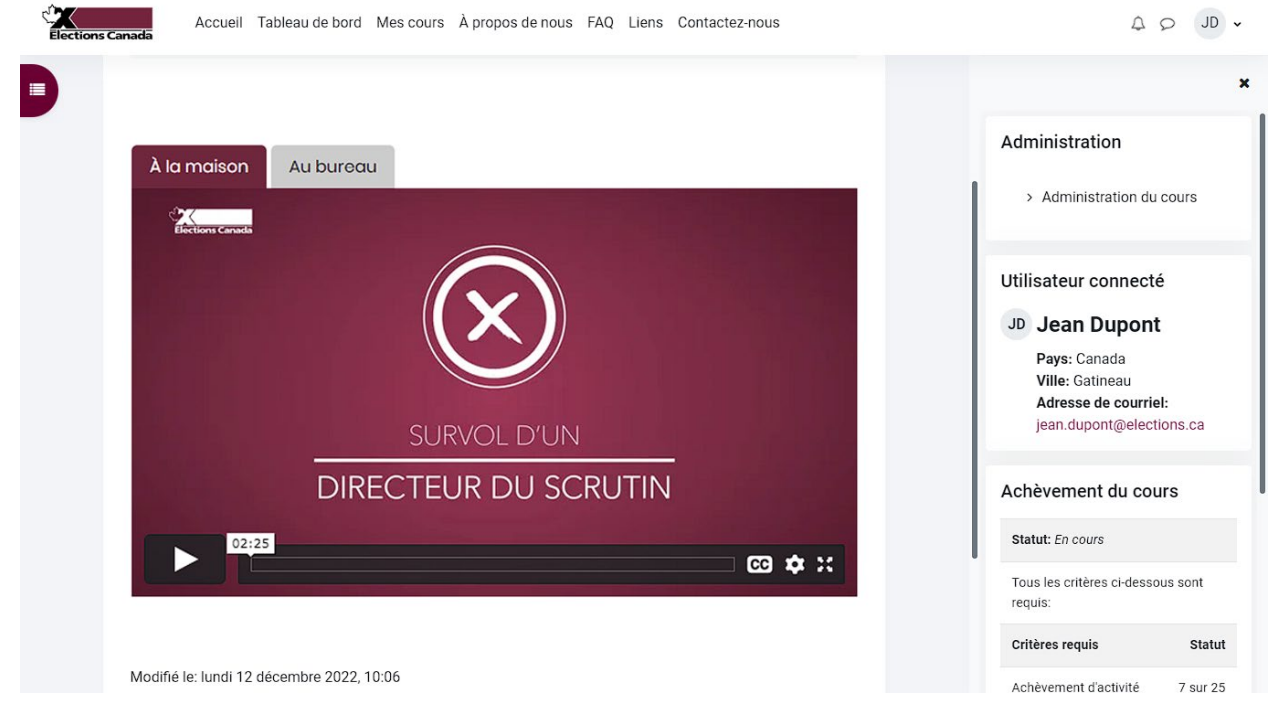

#### **Modules**

Les modules sont des outils de formation interactifs. Ils présentent la matière des cours dans un ordre logique et vous guident dans le contenu. Utilisez les boutons des modules pour avancer dans le cours.

Pour quitter le module, cliquez sur le lien « **Terminer l'activité** » dans le coin supérieur droit de l'écran. Si vous quittez un module avant de l'avoir terminé, vous pourrez y revenir plus tard, au même endroit.

Un écran de félicitations apparaîtra à la fin de chaque module, ce qui confirme que vous avez terminé votre étude de son contenu.

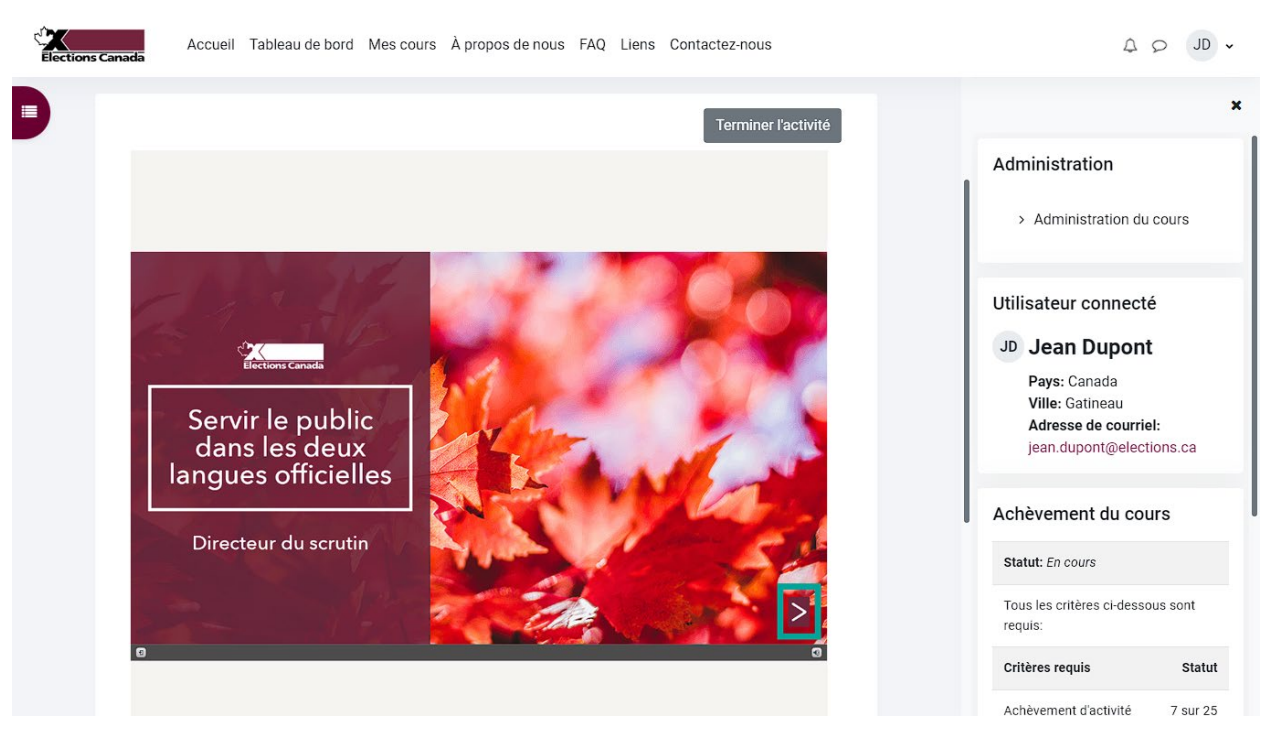

#### **Figure 20 Modules**

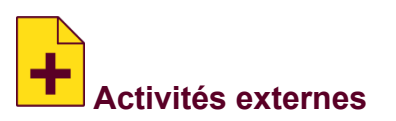

Certaines formations sont offertes sur un site Web externe. Si vous avez besoin d'un compte utilisateur distinct pour y accéder, des renseignements supplémentaires vous seront fournis dans la section réservée aux activités. Il est important de retourner sur le site de l'EAL lorsque vous aurez terminé la formation externe.

# **3.4 Rapport sur l'achèvement de cours**

Ce rapport permet aux DS et aux ADLL de vérifier l'achèvement des activités par leur personnel. Pour chaque cours, vous trouverez un nouveau panneau à droite, intitulé « **Administration** ».

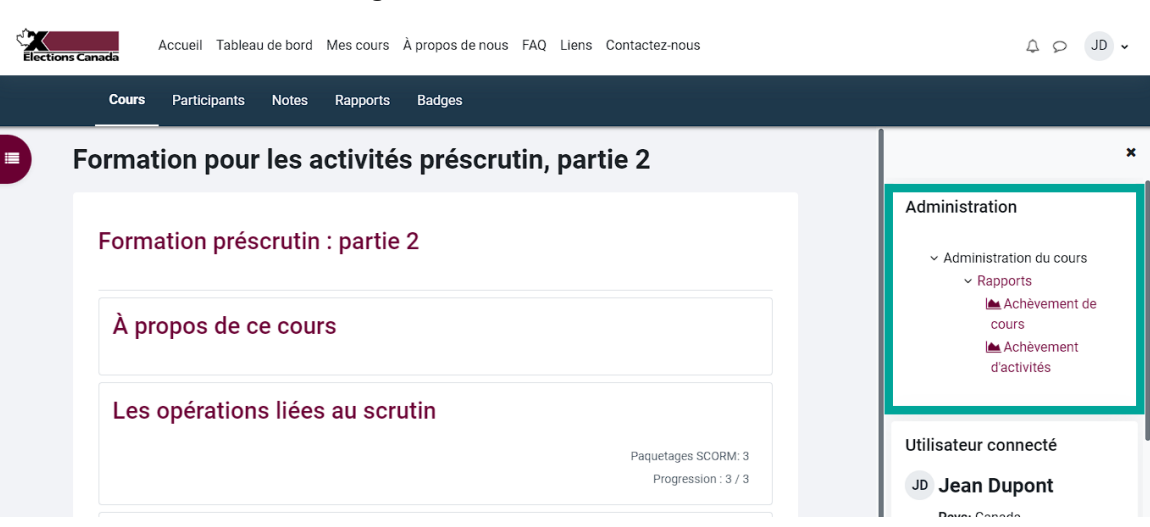

Sous « **Administration du cours** », cliquez sur « **Rapports** » et ensuite « **Achèvement de cours** ».

Sur cette page vous pouvez vérifier qui, parmi votre personnel, a terminé le cours que vous avez sélectionné.

**Figure 22 Rapport sur l'achèvement de cours**

## **Figure 21 Administration du cours**

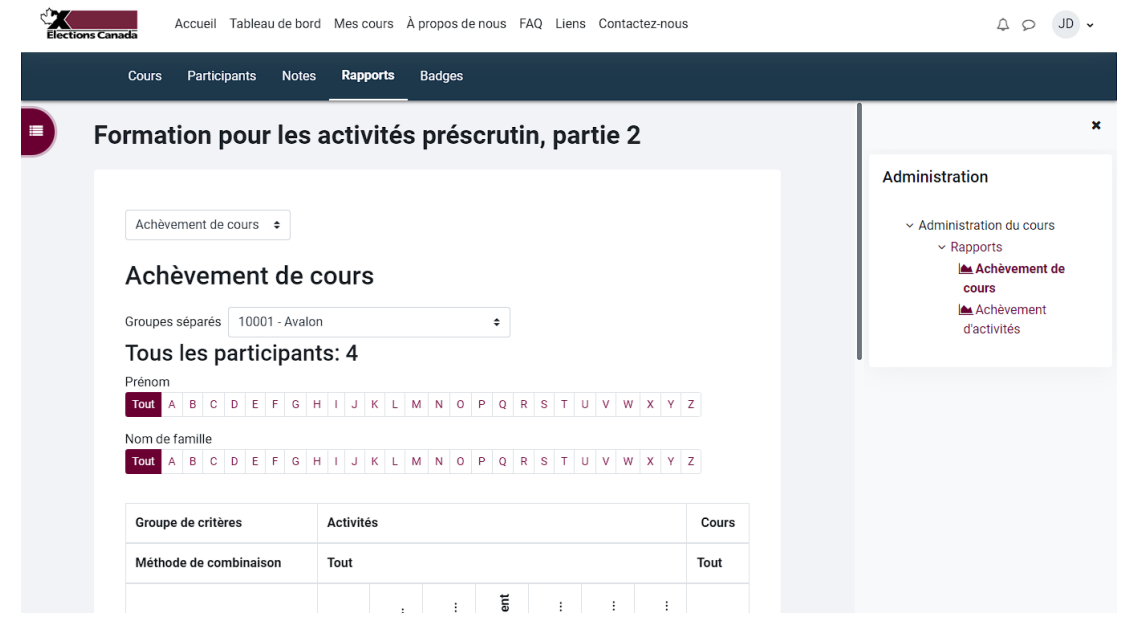

Les ADLL peuvent sélectionner les différentes circonscriptions de leur région.

#### **Figure 23 Choix de la circonscription**

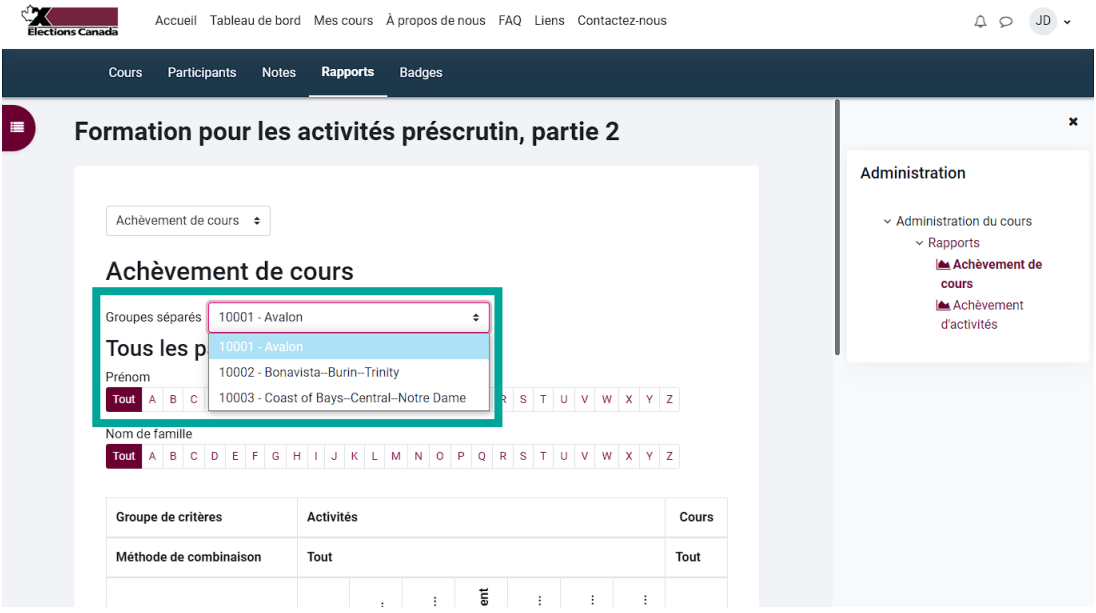

Sur la page d'achèvement de cours, vous trouverez un tableau avec les membres de votre personnel à gauche et les activités du cours en haut. Une coche indique que l'activité a été terminée. Une coche dans la colonne « Cours terminé » indique que l'utilisateur a suivi le cours.

| Groupe de critères      |                  | <b>Activités</b>                     |                             |                              |                                     |                                   |                                          | Cours         |
|-------------------------|------------------|--------------------------------------|-----------------------------|------------------------------|-------------------------------------|-----------------------------------|------------------------------------------|---------------|
| Méthode de combinaison  | Tout             |                                      |                             |                              |                                     |                                   |                                          | Tout          |
| <b>Critères</b>         | Planifier le bon | $\vdots$<br>Planifier l'embauche des | Planification et gestion de | Planification du rayonnement | $\vdots$<br>Répertoire du programme | ።<br>ı<br>Extrait du manuel du DS | $\vdots$<br>ı<br>Extrait du manuel du DS | Cours terminé |
| Prénom / Nom de famille | ₾                | ₾                                    | ₾                           | ₾                            | ₾                                   | n                                 | n                                        | €             |
| <b>Marc Chan</b>        | $\Box$           | $\Box$                               | $\Box$                      | $\Box$                       | $\Box$                              | $\Box$                            | $\Box$                                   | $\Box$        |
| <b>Rita Cohen</b>       | O                | O                                    | O                           | O                            | O                                   | O                                 | O                                        | O             |
| <b>Jean Dupont</b>      | Ø                | Ø                                    | V                           | Ø                            | Ø                                   | Ø                                 | $\mathbf{z}$                             | Ø             |
| <b>Philip Perez</b>     | O                | O                                    | O                           | O                            | O                                   | Ω                                 | O                                        | Ω             |

**Figure 24 Cours terminé**

Cette nouvelle fonctionnalité vous permet de vérifier la progression de votre personnel et de leur fournir une assistance s'ils n'ont pas terminé certaines activités. Cette fonctionnalité vous permet également de confirmer que votre personnel a suivi le cours de formation avant de soumettre vos réclamations.

### **Chapitre 4 – Gérer votre compte**

Ce chapitre couvre les sujets suivants :

- *4.1 Cours*
- *4.2 Progression*

#### **4.1 Cours**

Lorsque vous ouvrez une session en ligne, vous pourrez voir les cours qui vous sont offerts dans la section « **Cours** ». Consultez vos mandats pour voir quels sont les cours que vous devez suivre. Certains cours ne sont pas obligatoires et vous sont offerts simplement à titre de renseignement.

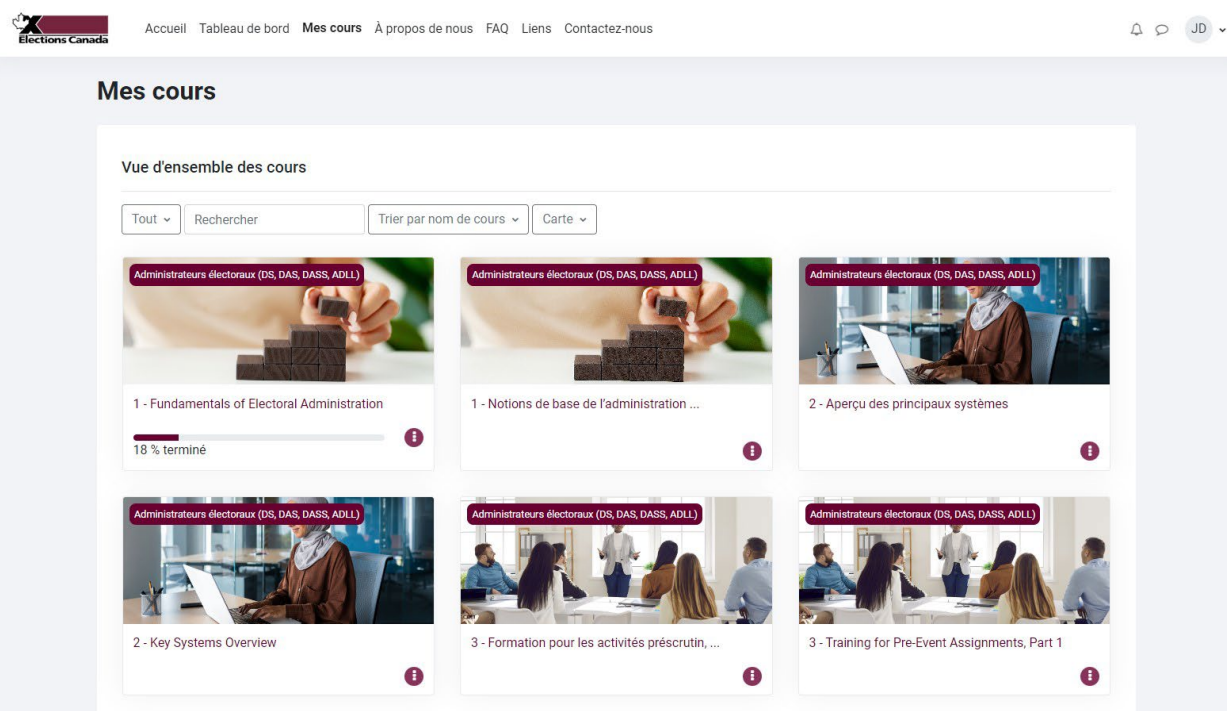

**Figure 25 Cours**

#### **Comment chaque cours est organisé**

#### *Formation pour les administrateurs électoraux*

Le programme de formation en ligne vise à appuyer les administrateurs électoraux dans l'accomplissement des tâches préscrutin en vue de la prochaine élection générale. Afin de s'assurer que les administrateurs électoraux, notamment ceux nouvellement nommés, reçoivent les informations en temps utile, le programme a été segmenté en plusieurs cours. Chaque cours comporte une variété d'activités ─ lectures, vidéos, modules d'apprentissage ainsi que des discussions avec l'agent de liaison en région le cas échéant. Ces activités doivent permettre aux administrateurs électoraux d'acquérir les connaissances et les compétences de base communes nécessaires à l'accomplissement de leurs fonctions.

#### *Ressources pour les administrateurs électoraux*

En plus des cours de formation, les administrateurs électoraux ont accès à une gamme de ressources, telles que des vidéos d'information, des guides du préposé au scrutin, etc. Ce matériel apparaît au bas de la catégorie de cours et commence toujours par « **Ressource :** ».

Afin de permettre un accès plus facile aux DAS et aux DASS, certaines ressources de l'EAL sont identiques à celles qui se trouvent dans ECDocs.

#### *Formation pour d'autres postes*

À titre d'administrateur électoral, vous avez également accès à des cours de formation pour d'autres postes dans votre bureau. Bon nombre de ces cours vous sont offerts uniquement à titre de renseignement et leur structure peut varier

## **4.2 Progression**

Les utilisateurs peuvent naviguer à leur rythme dans les activités du cours sélectionné et une activité peut être effectuée autant de fois qu'ils le souhaitent. Même si les activités sont pour la plupart indépendantes l'une de l'autre, il est recommandé de les compléter dans leur ordre d'apparition.

Certaines activités sont suivies d'un quiz qui peut également être effectué autant de fois que souhaité, même si la dernière note apparaît au moment de répondre au quiz, seul le meilleur résultat sera conservé. Tout au long du quiz, vous pourrez avoir accès aux réponses et aux rétroactions qui accompagnent chaque question.

#### **Barre de progression**

Pour chaque cours, une « **Barre de progression** » située à droite de l'écran, permet de suivre les activités complétées et celles qui doivent l'être. Une activité non complétée est représentée par un carré bleu, et en passant le curseur sur un carré, le titre de l'activité s'affiche ainsi que la mention « Pas terminé  $\bullet$  ». Lorsqu'une activité est complétée, le carré s'affiche en vert et la mention « Terminé V » apparaît.

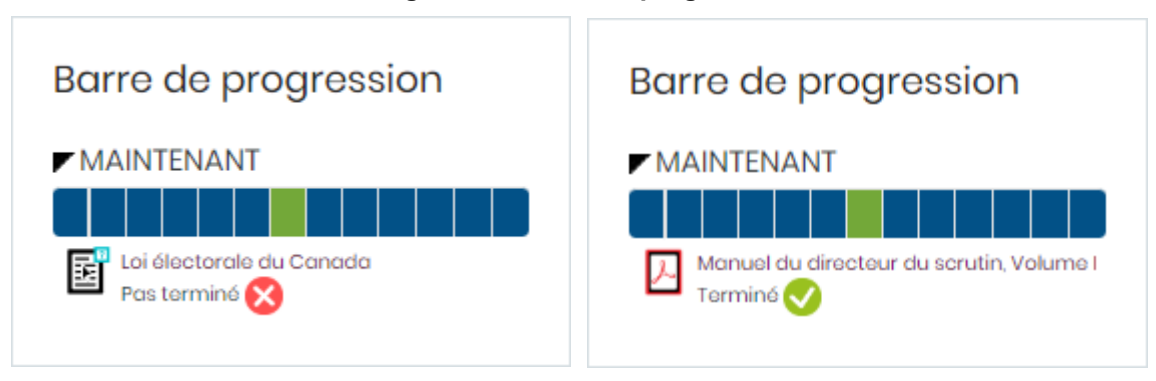

**Figure 26 Barre de progression**

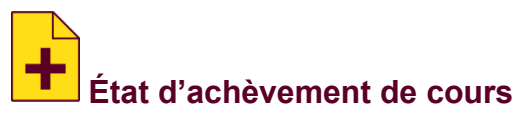

Pour chaque cours, une zone indiquant l'état d'achèvement du cours s'affiche à droite de l'écran. Elle vous permet de suivre la progression du cours en fonction des critères d'achèvement.

| Achèvement de cours               | Achèvement de cours               |  |  |  |  |
|-----------------------------------|-----------------------------------|--|--|--|--|
| Statut: Pas encore commencé       | <b>Statut:</b> Complet            |  |  |  |  |
| Tous les critères ci-dessous sont | Tous les critères ci-dessous sont |  |  |  |  |
| requis:                           | requis:                           |  |  |  |  |
| Critères requis                   | Critères requis                   |  |  |  |  |
| <b>Statut</b>                     | <b>Statut</b>                     |  |  |  |  |
| Achèvement d'activité             | Achèvement d'activité             |  |  |  |  |
| $0 \mathrm{ sur } 14$             | 14 sur 14                         |  |  |  |  |

**Figure 27 État d'achèvement de cours**

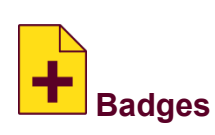

À la fin d'un cours, l'utilisateur reçoit un badge. Le profil de l'utilisateur affiche tous les badges qu'il a reçus.

**Figure 28 Badges**

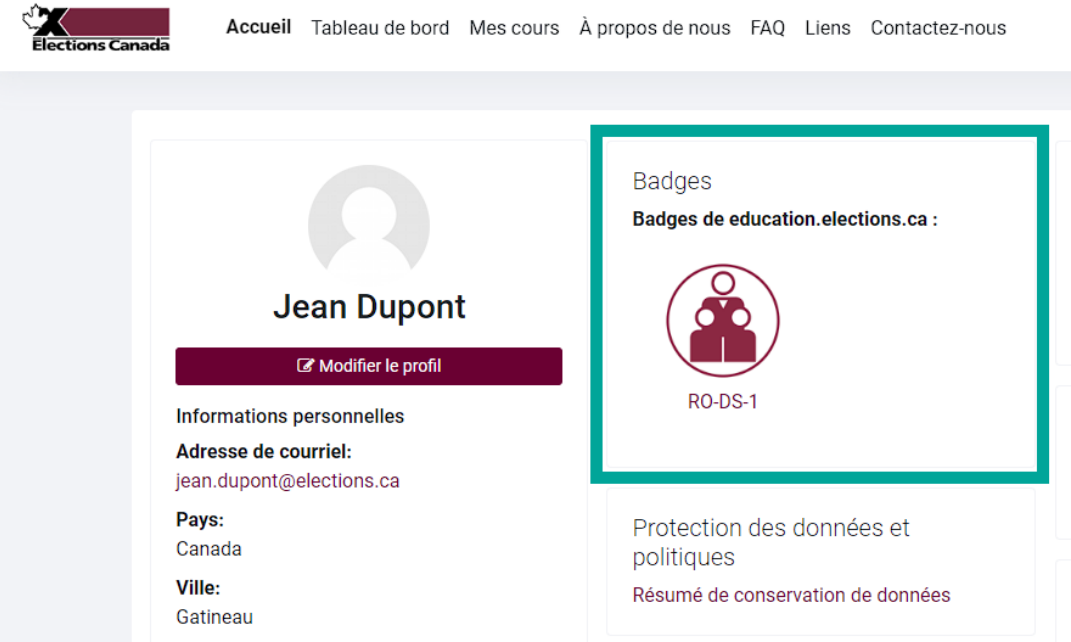